## Выгрузка справочника номенклатуры в «Кировку» для маркировки товаров по внутренним штрихкодам

Последние изменения: 2024-03-26

С помощью [«Кировки»](https://www.cleverence.ru/KRV/#about) по файлу [номенклатуры,](https://www.cleverence.ru/support/72494/) полученному из GS1, можно произвести маркировку товара, сканируя его GTIN. Но в некоторых случаях GTIN товаров могут быть неизвестны, а вместо них будут использоваться иные штрихкоды («внутренние» штрихкоды, ШК от поставщика). В таком случае необходимо доработать файл номенклатуры и шаблон, используемый для его выгрузки, а именно:

- 1. **Скачайте и замените шаблон файловой загрузки** для нужной товарной группы (см. список ниже), который находится в папке базы «Кировки» (путь по умолчанию «C:\ProgramData\Cleverence\Database\Имя вашей базы\XlsCsv\Templates\Upload»).
	- для обуви «[MDO.xlsx](https://www.cleverence.ru/downloads/result/217880/)»
	- для парфюма «[PARFUM.xlsx](https://www.cleverence.ru/downloads/result/217885/)»
	- для одежды «[CLOTHING.xlsx](https://www.cleverence.ru/downloads/result/217874/)»
	- для белья «[LINEN.xlsx](https://www.cleverence.ru/downloads/result/217878/)»
	- для шин [«TIRES.xlsx](https://www.cleverence.ru/downloads/result/217888/)»
- 2. В полученном из GS1 файле номенклатуры **заполните самый правый столбец «Packing.Barcode, Product.Barcode»** своими «внутренними» штрихкодами (теми, которые вы будете сканировать вместо GTIN).

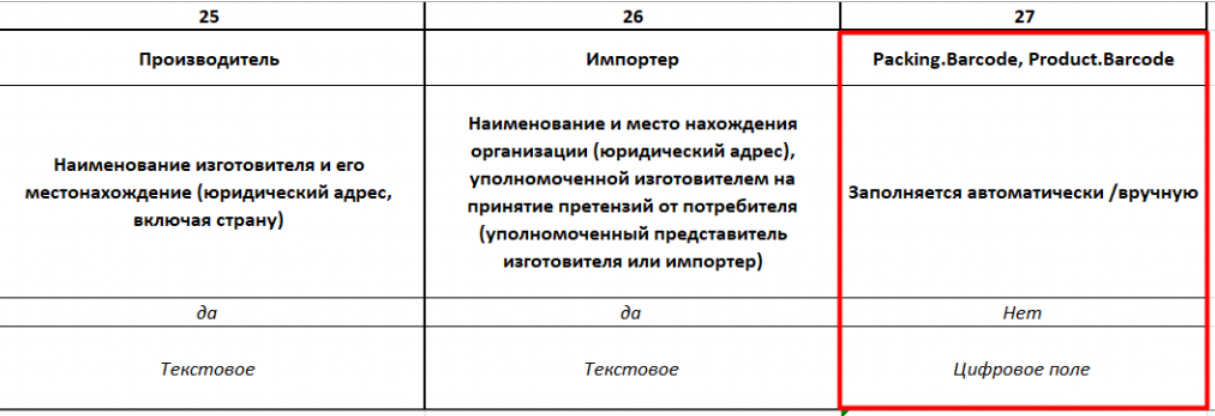

Рекомендуем вам записывать в данный столбец и ваши «внутренние» ШК, и GTIN в формате 1234567891011|4650075194980 (через разделитель), для того чтобы во время работы можно было сканировать оба штрихкода.

3. **Выгрузите [отредактированный](https://www.cleverence.ru/support/40901/) файл номенклатуры** в «Кировку» по новому шаблону, используя утилиту Excel/ CSV обмена.

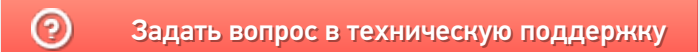